#### www.3D-Tool.de **3D-Tool V16 Schnellreferenz : 3D-Modus**

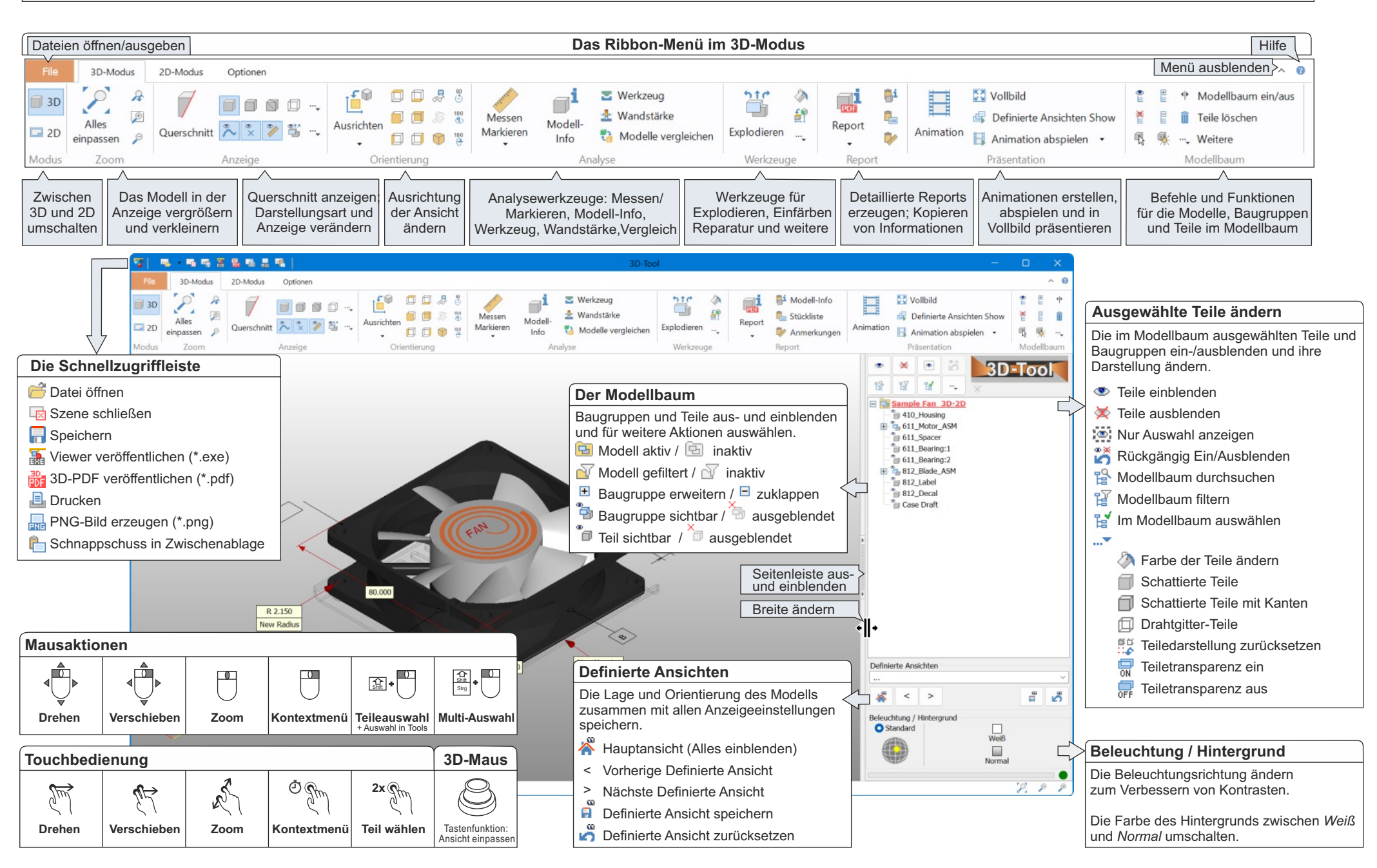

### www.3D-Tool.de **3D-Tool V16 Schnellreferenz : 3D-Werkzeuge**

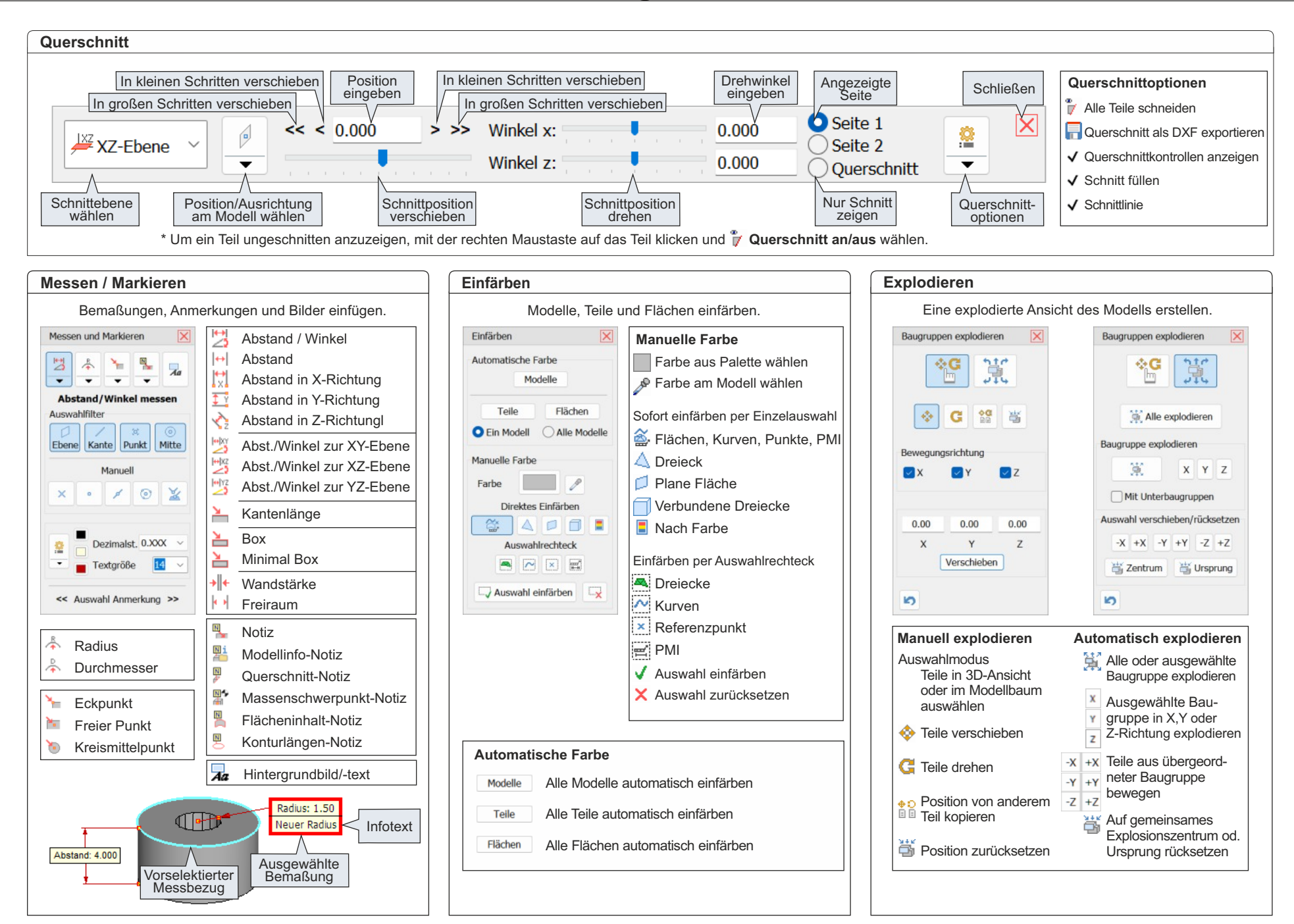

#### **3D-Tool V16 Schnellreferenz : 2D-Modus**

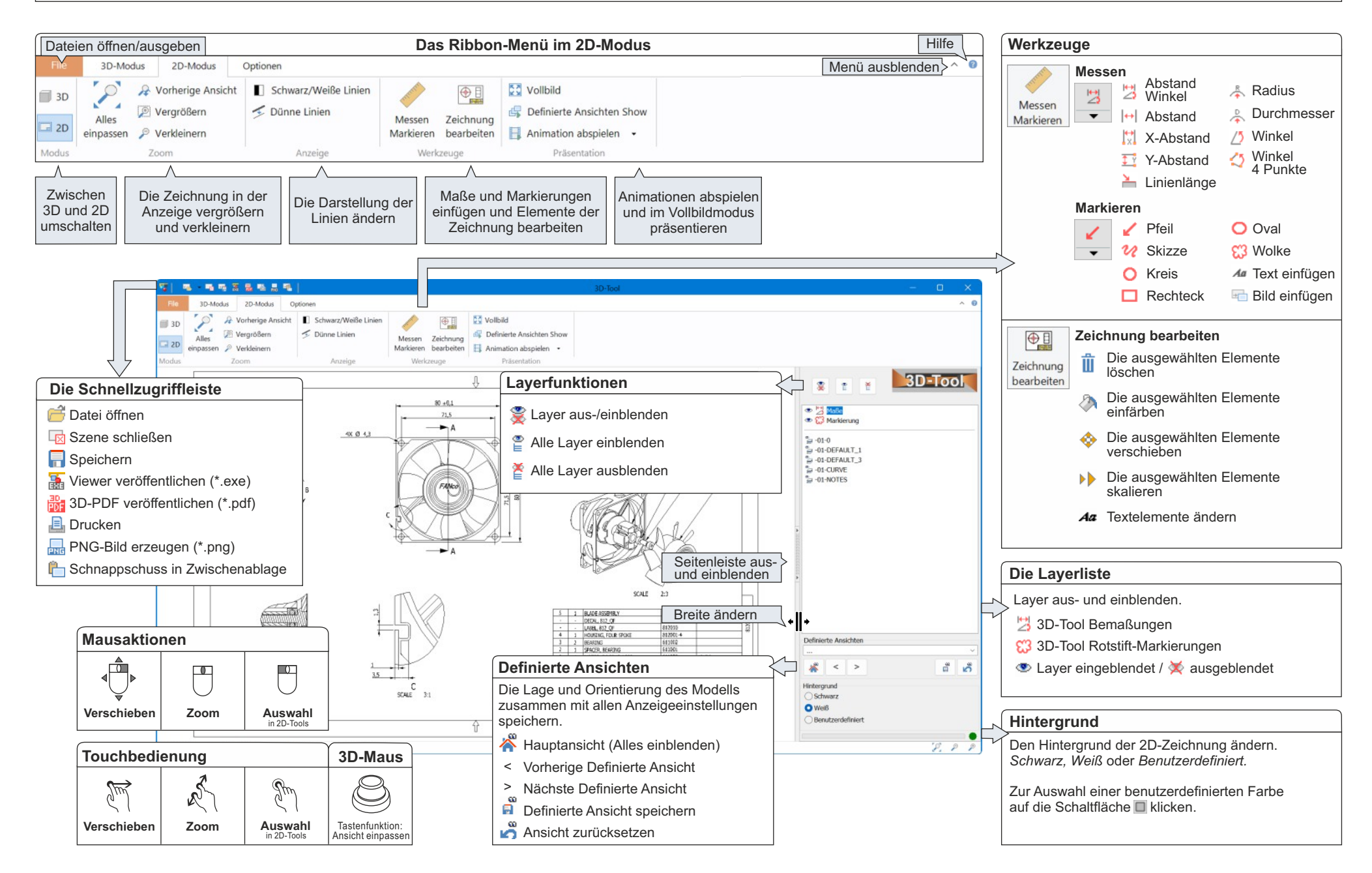

#### www.3D-Tool.de **3D-Tool V16 Schnellreferenz : 3D-NativeCAD Converter**

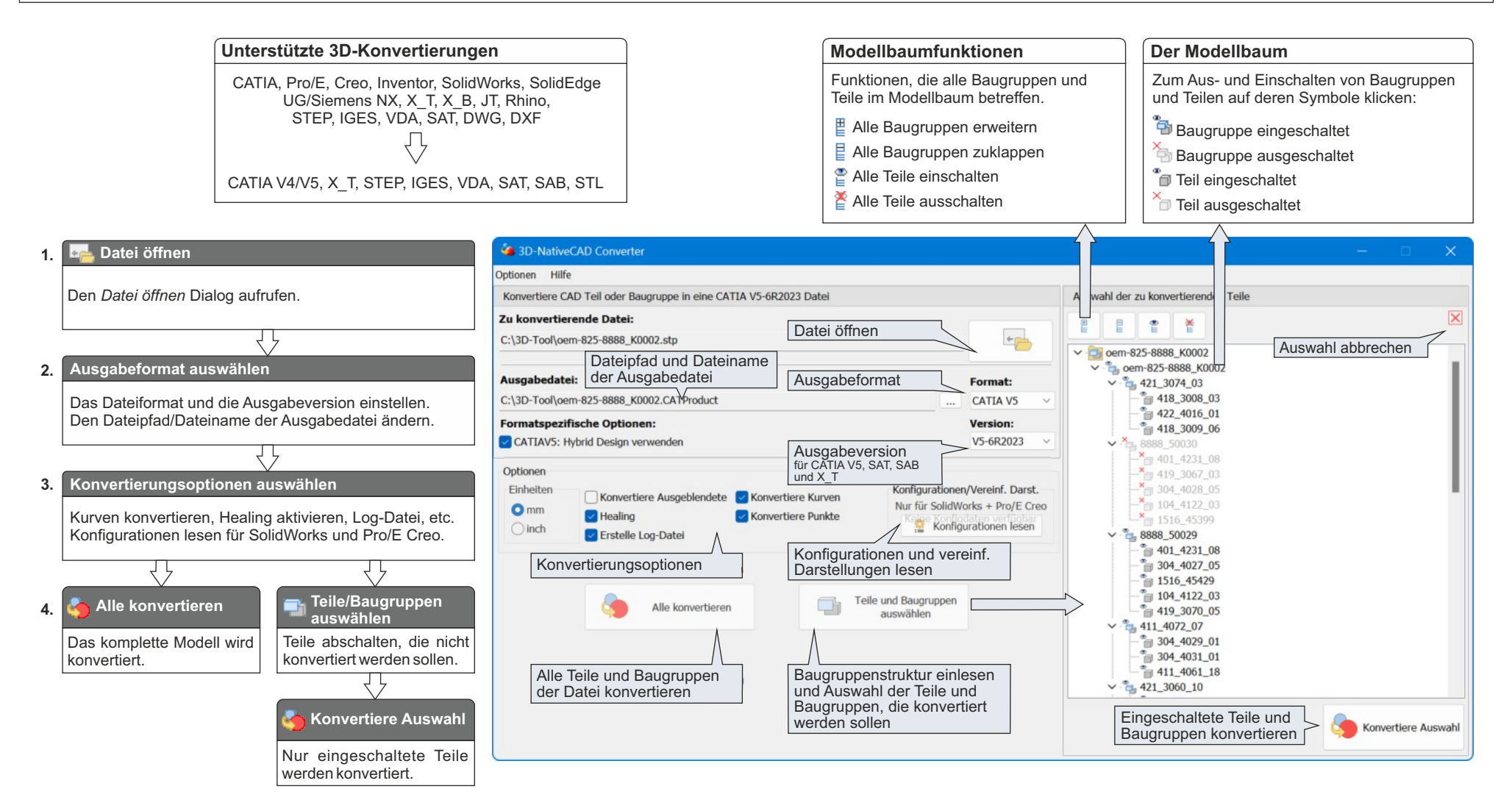

## **3D-Tool V16 Schnellreferenz : Tipps** www.3D-Tool.de

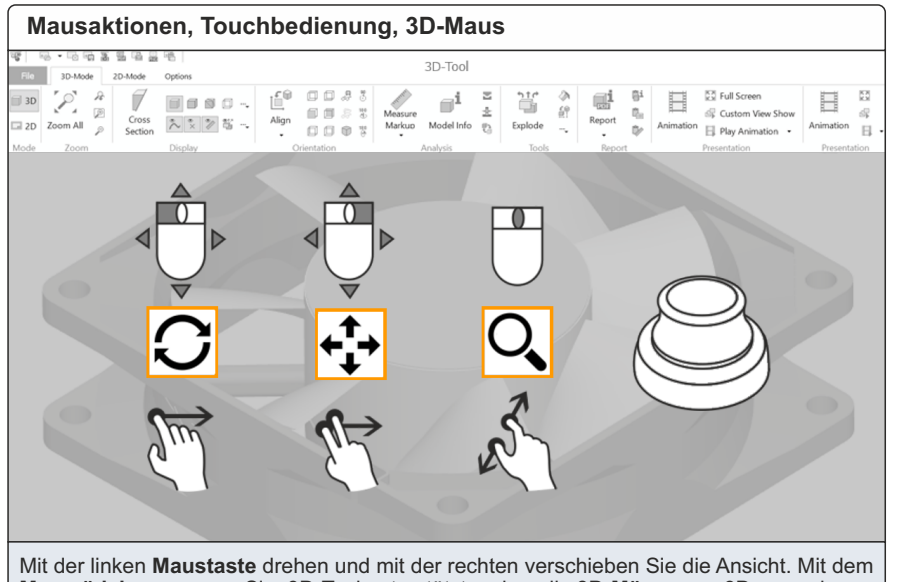

**Mausrädchen** zoomen Sie. 3D-Tool unterstützt zudem die **3D-Mäuse** von 3Dconnexion und **Touch-Gesten**.

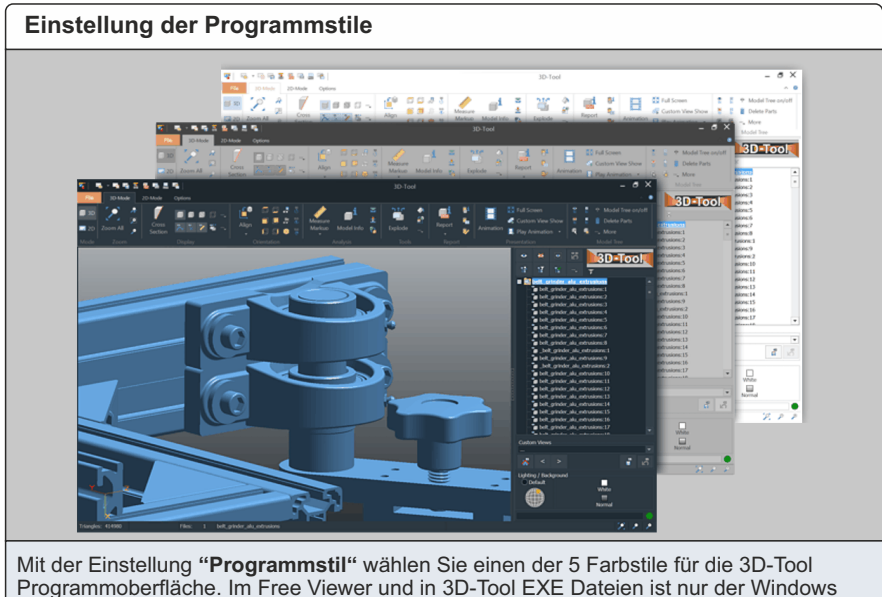

Programmoberfläche. Im Free Viewer und in 3D-Tool EXE Dateien ist nur der Windows Stil verfügbar.

elemente.

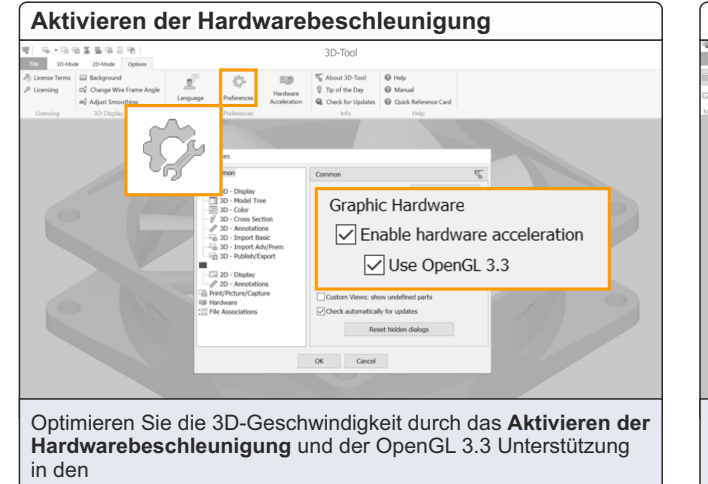

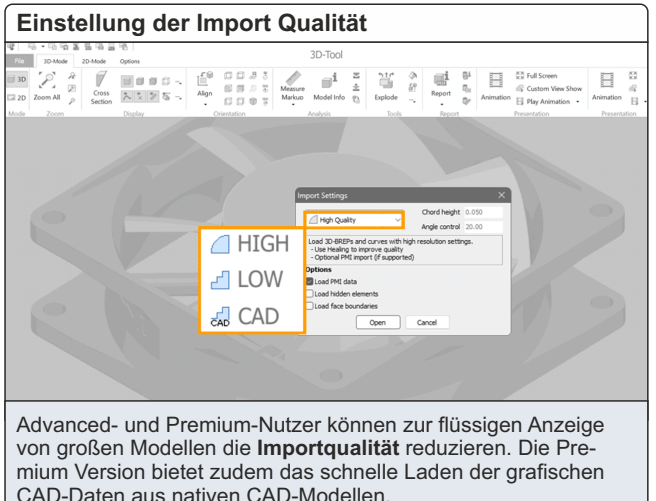

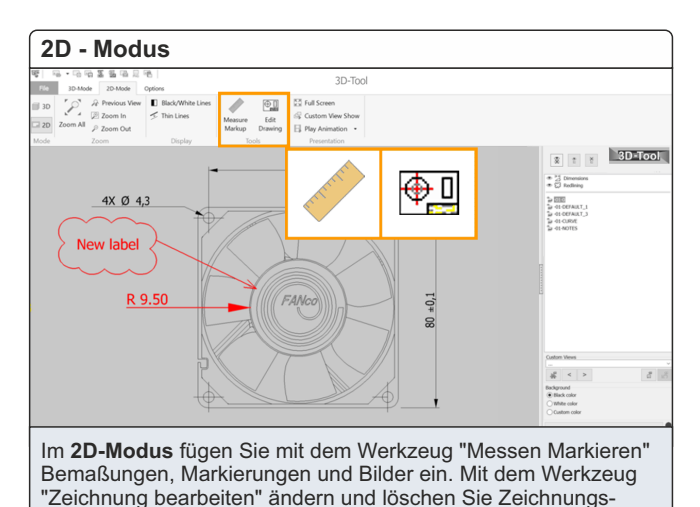

# **3D-Tool V16 Schnellreferenz : Tipps** www.3D-Tool.de

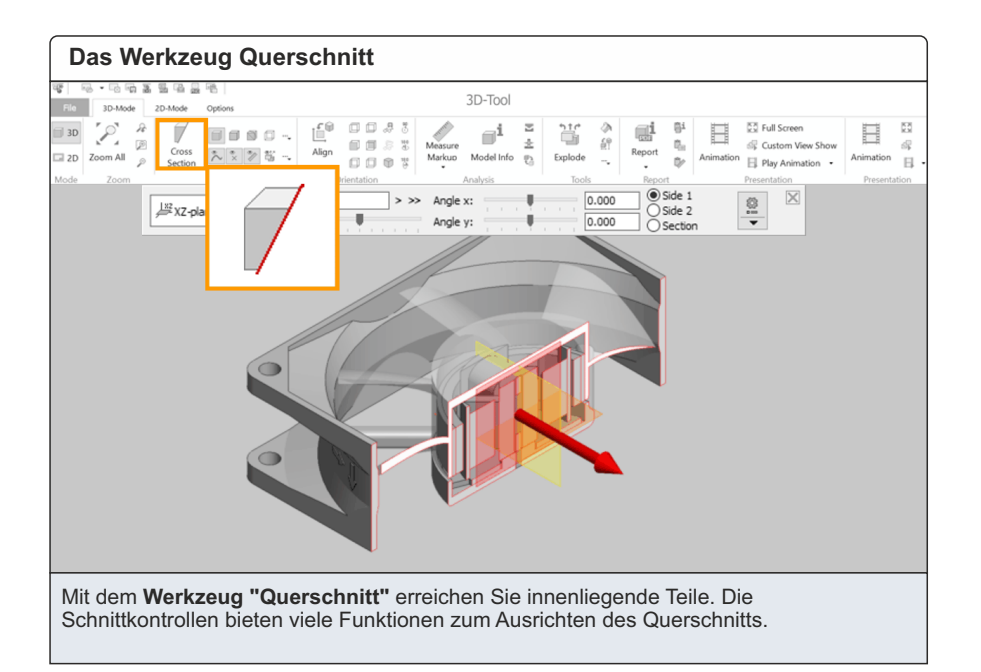

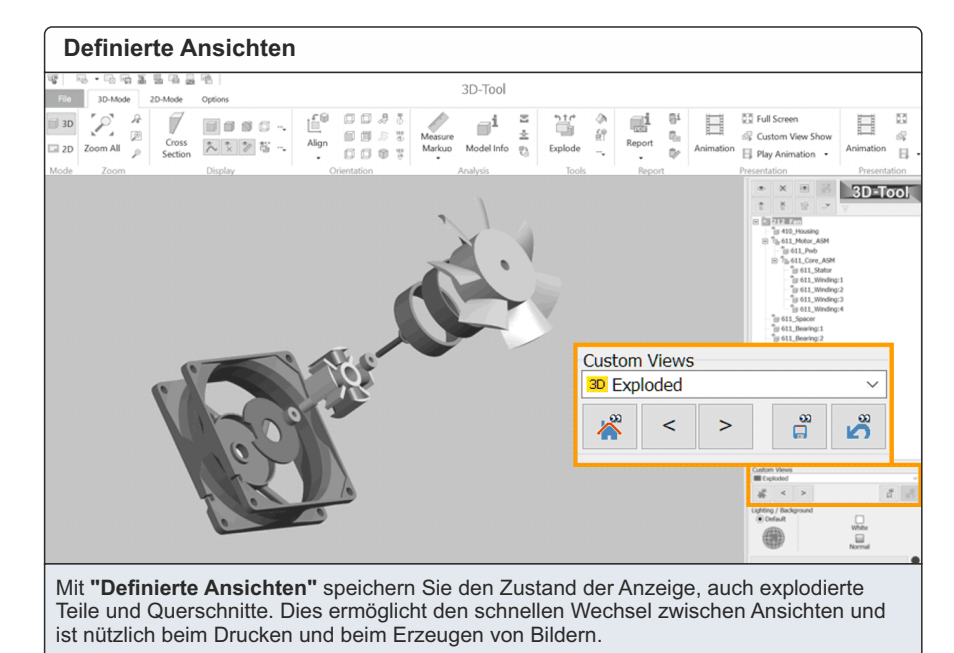

**Ausrichten der Ansicht**  $3D-Too$  $\begin{tabular}{|c|c|c|c|} \hline \quad \quad & \quad \quad & \quad \quad & \quad \quad \\ \hline \end{tabular}$  $\Box$  a a  $\Box$  $\begin{array}{c} \end{array}$ E Ħ  $-$ £M Mit **"Ansicht ausrichten"** drehen Sie die Ansicht schnell in die nächst passende Standardansicht. Die Ansichten von links,

rechts, oben, unten, hinten und vorne sind auch direkt wählbar.

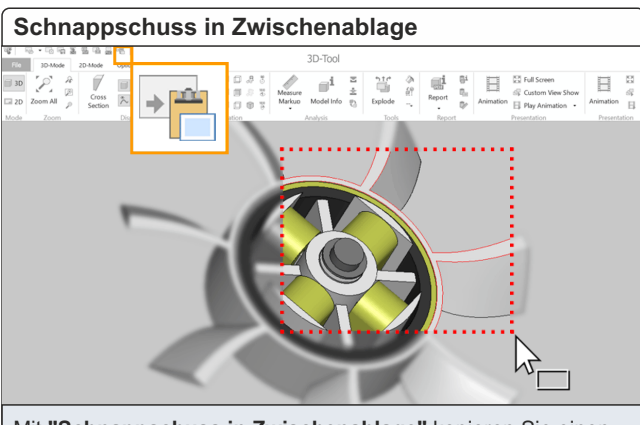

Mit **"Schnappschuss in Zwischenablage"** kopieren Sie einen Bildausschnitt in die Zwischenablage. Ein einfacher Klick ohne Auswahlrechteck kopiert das komplette Bild.

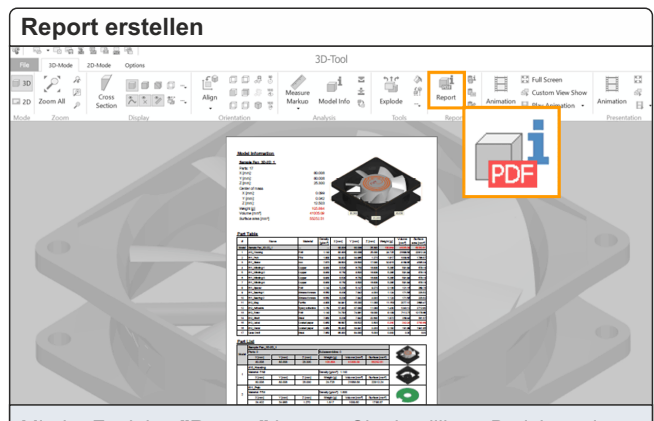

Mit der Funktion **"Report"** können Sie detaillierte Berichte mit Modellinformationen, Stückliste und einer Übersicht der Definierten Ansichten als PDF, HTML und JPG/BMP erstellen.

## **3D-Tool V16 Schnellreferenz : Tipps** www.3D-Tool.de

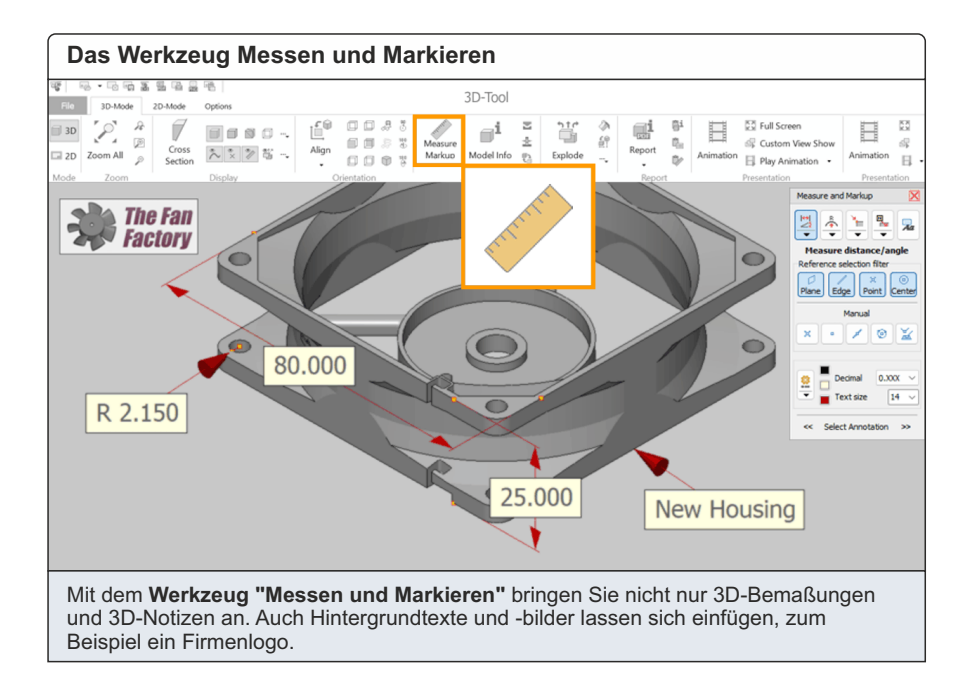

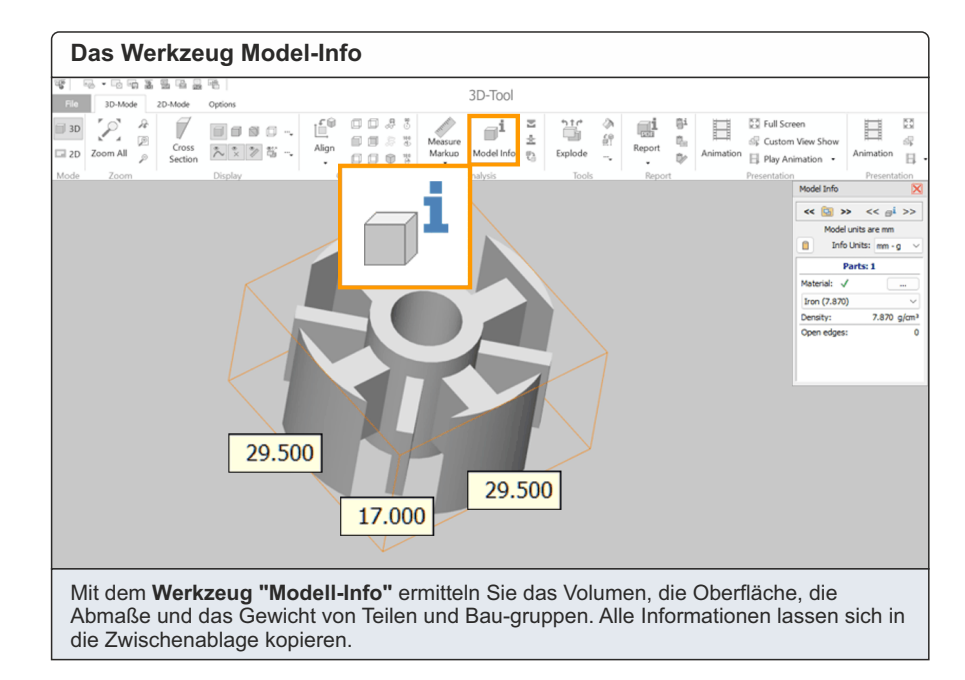

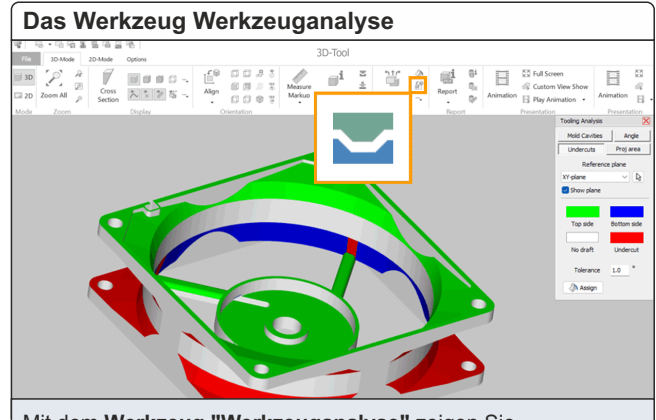

Mit dem **Werkzeug "Werkzeuganalyse"** zeigen Sie Ausformschrägen und Schrägen-winkel farbig an, prüfen das Modell auf Hinterschnitte und ermitteln seine projizierte Fläche.

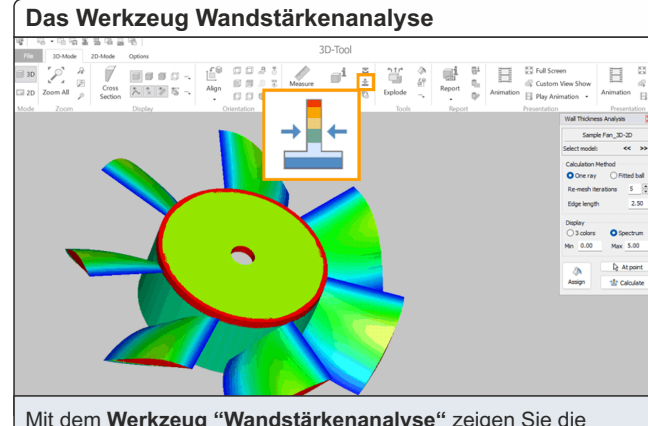

Mit dem **Werkzeug "Wandstärkenanalyse"** zeigen Sie die Wandstärken eines Modells in verschiedenen Farben an und erkennen so dicke und dünne Bereiche.

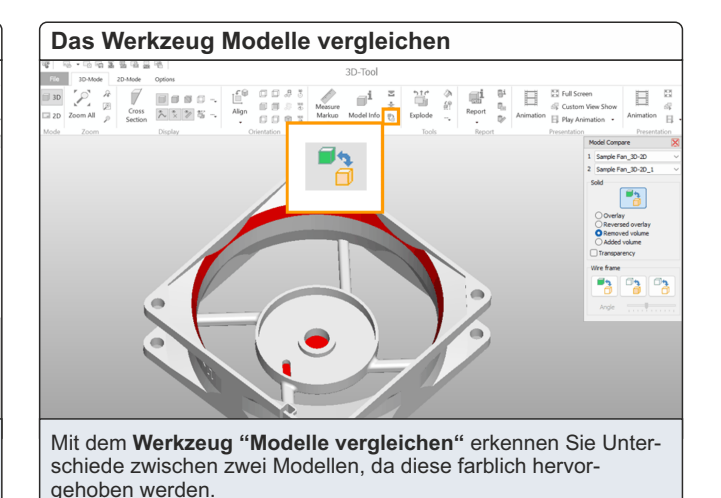